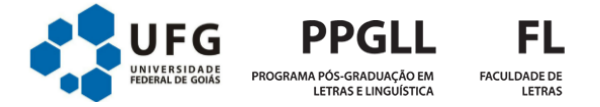

## **Tutorial para acesso à sala virtual (Google Meet)**

## **Antes do dia da prova:**

**1.** Até um dia antes da realização da prova, você receberá um e-mail como esse:

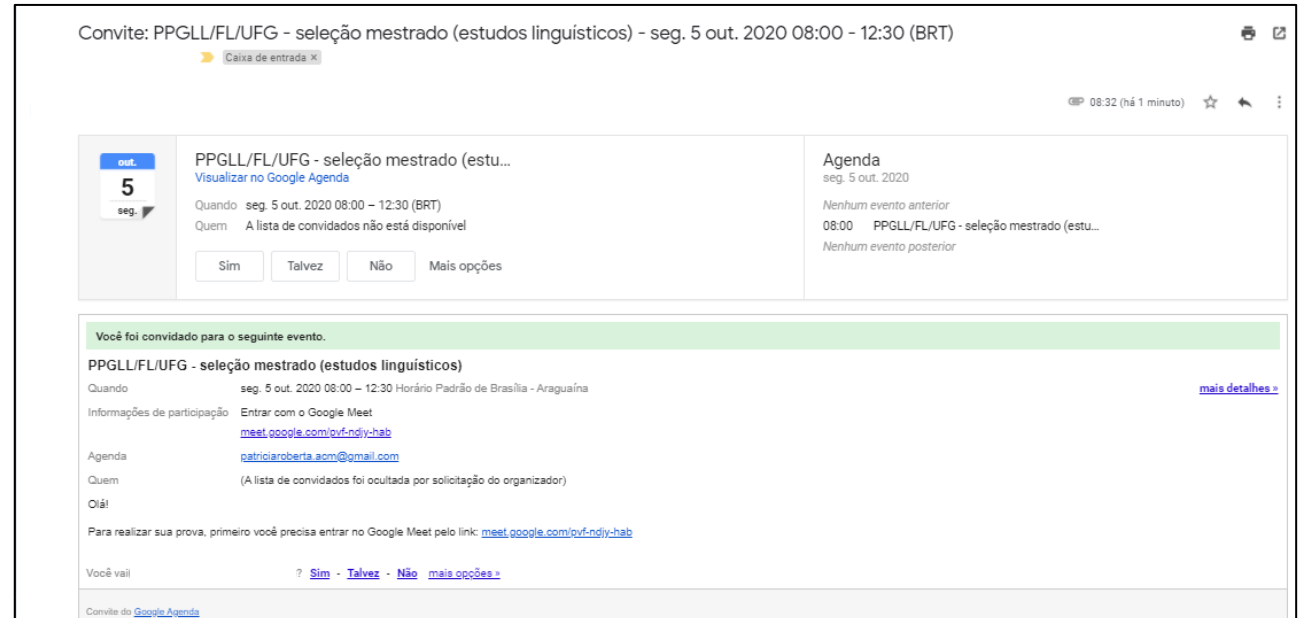

## **2.** Confirme sua participação clicando onde indica a seta:

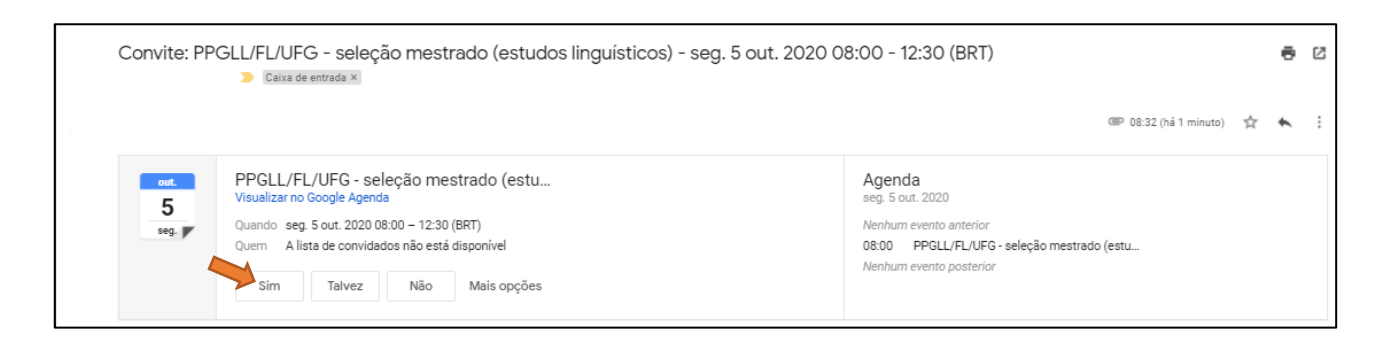

## **No dia da prova:**

- **1.** Deixe seu computador logado apenas no e-mail informado no ato da inscrição.
- **2.** Entre na sala virtual, no máximo, com 30 min. de antecedência do início da prova.
- **3.** Esteja com seu CPF e documento de identificação, com foto, em mãos.

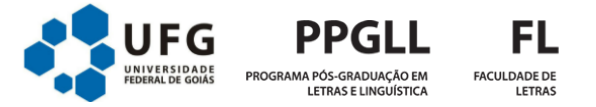

**4.** Para entrar na sala virtual, basta abrir o e-mail recebido para a confirmação da sua participação e clicar no local indicado na imagem:

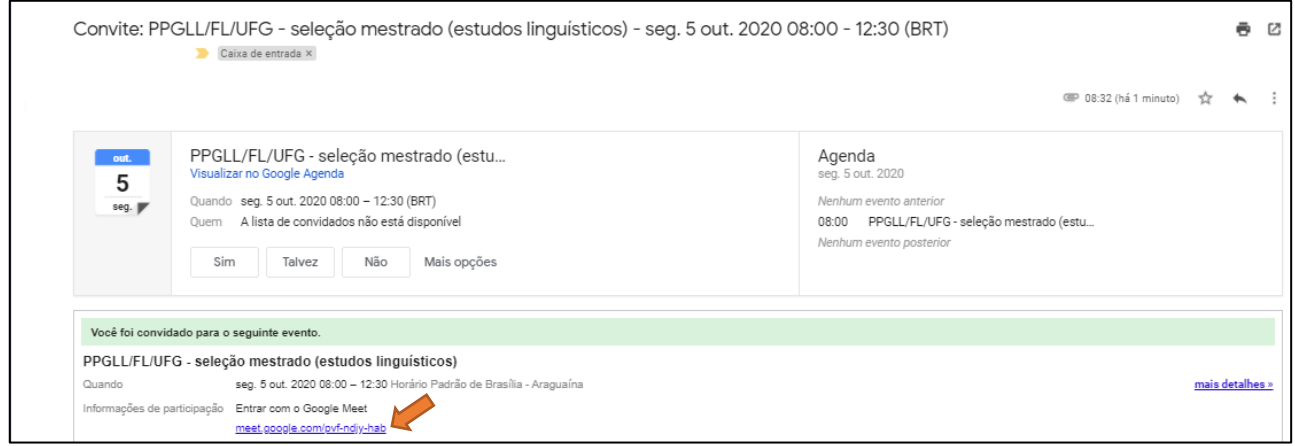

**5.** A primeira tela que você verá é a seguinte:

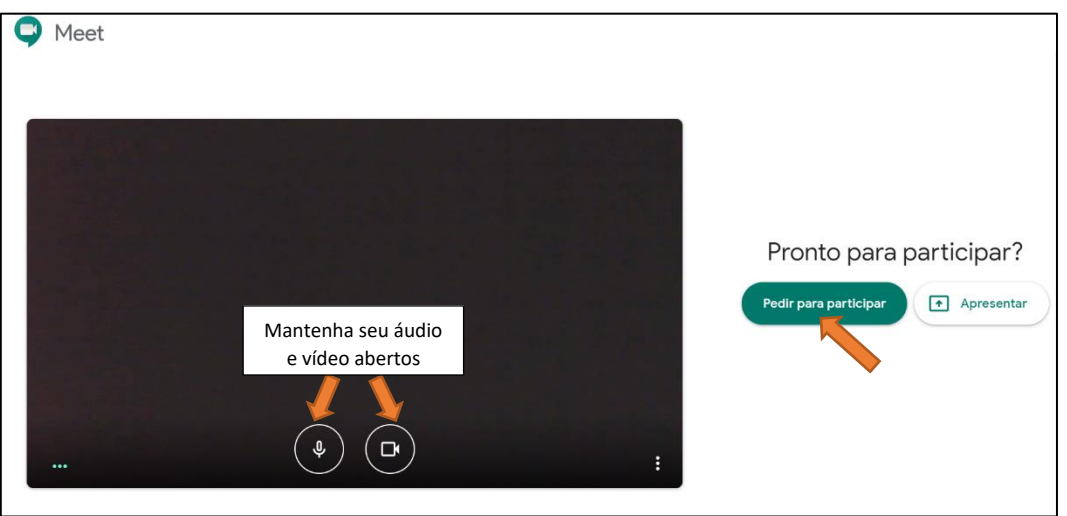

- **6.** Ajuste a sua câmera para que você fique bem focado. Depois, clique em Pedir para participar.
- **7.** Aparecerá a seguinte mensagem do lado direito da tela:

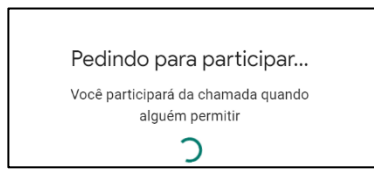

- **8.** Aguarde a autorização do fiscal para entrar na sala virtual.
- **9.** Pronto! Você conseguiu entrar na sala virtual e, agora, receberá informações e orientações do fiscal da sala.